## HYPER-V 的操作方式

1、實際操作安裝 WINDOWS XP 的畫面,選取畫面中伺服器管理員的圖示,如

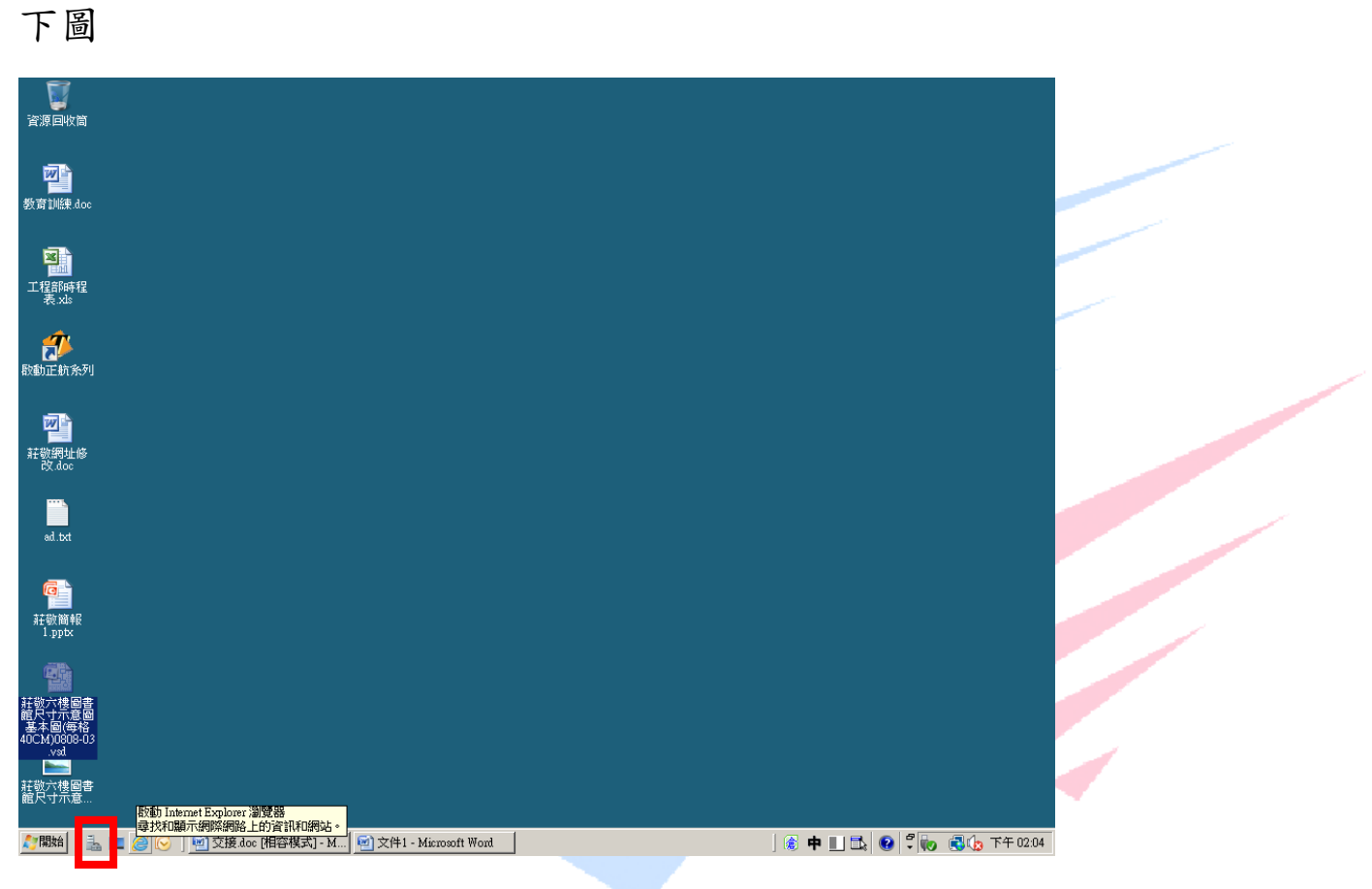

2、進入後依序將頁面打開(角色->HYPER-V->Hyper-V 管理員->HYPER-V)

點擊右上方的新增,然後選擇虛擬機器。

The Best Products

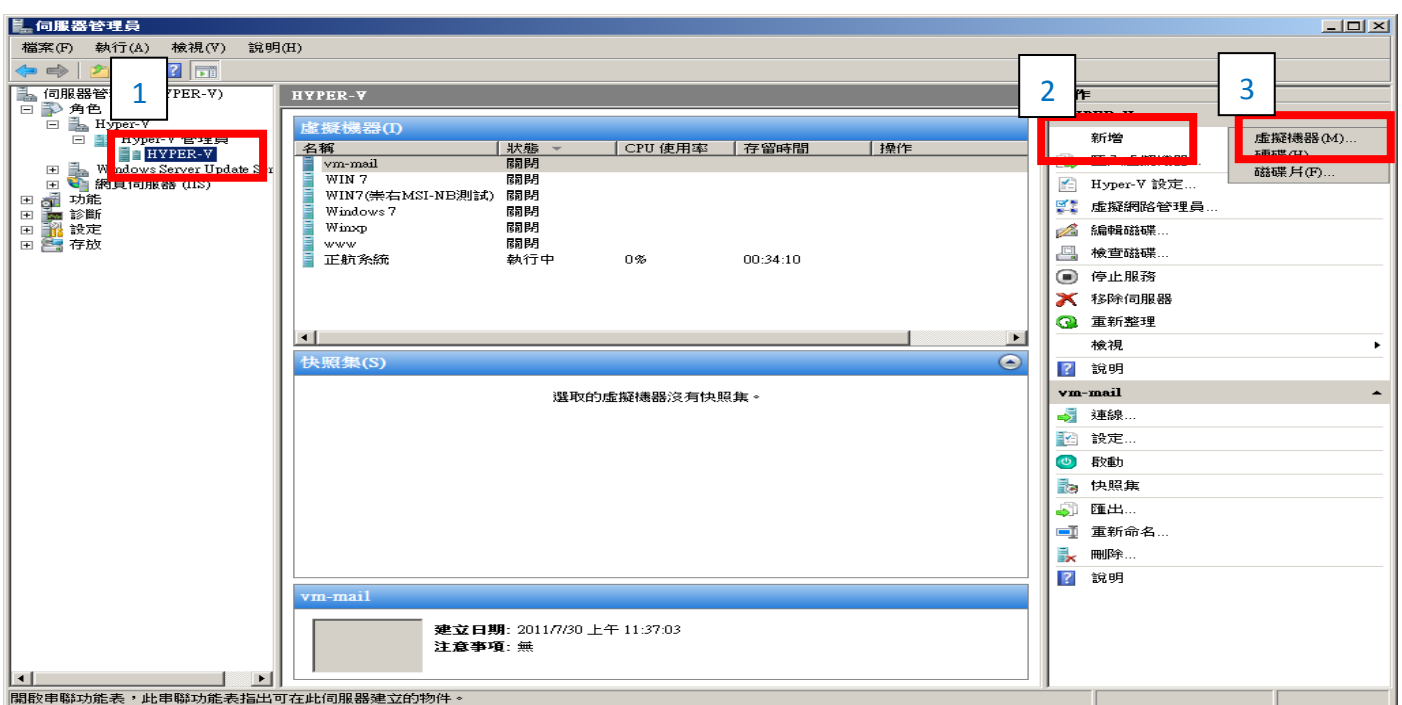

## 3、進入設定的第一頁,這頁主要是設定名稱。

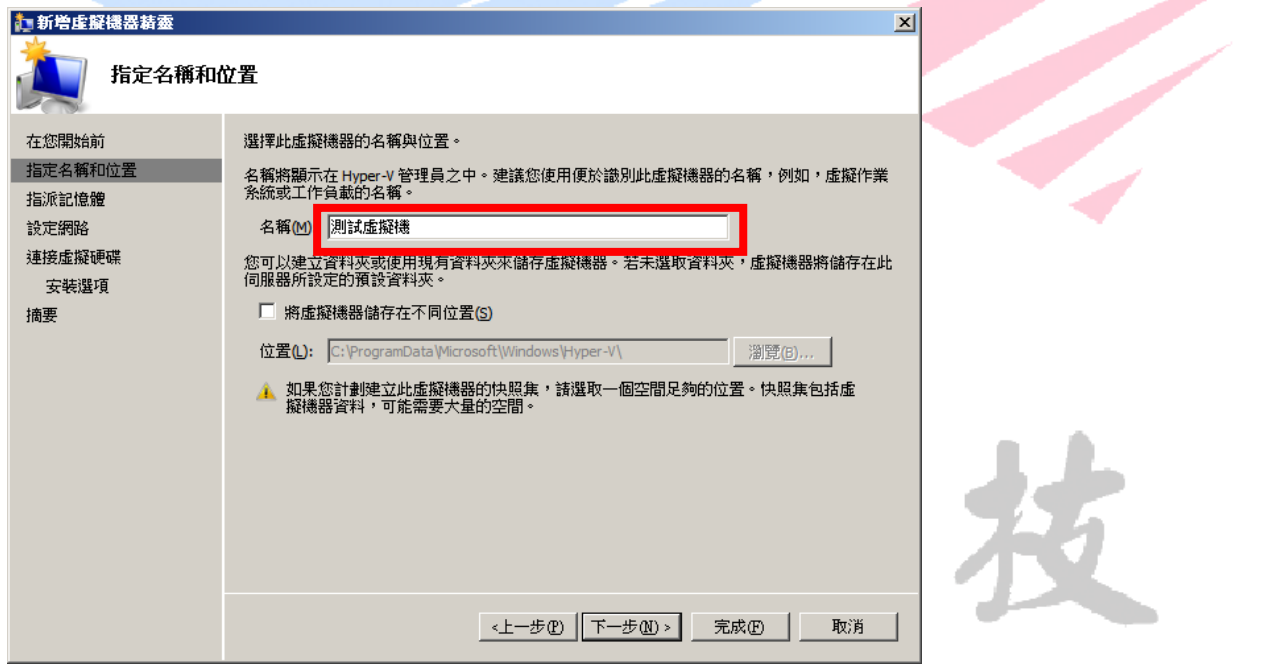

4、設定記憶體大小,只能以實際的記憶體去配置,例如實機最 RAM 為 8G, 那設定就不能超過 8G,通常最大都是設定到 4G,也就是 4096 MB。

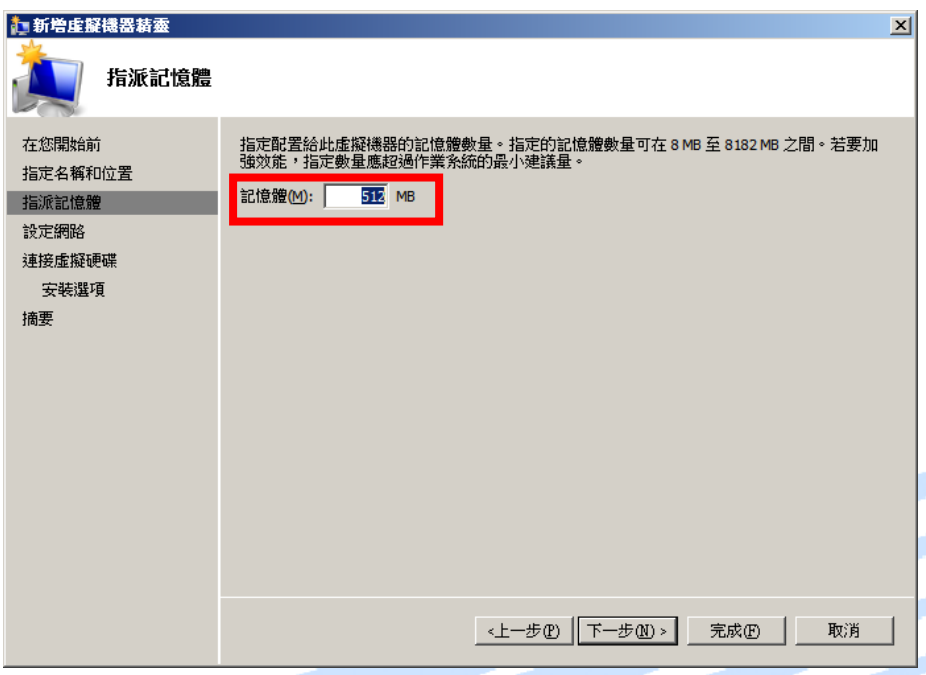

5、網路連線,已經設定好,直選擇 VM 即可。

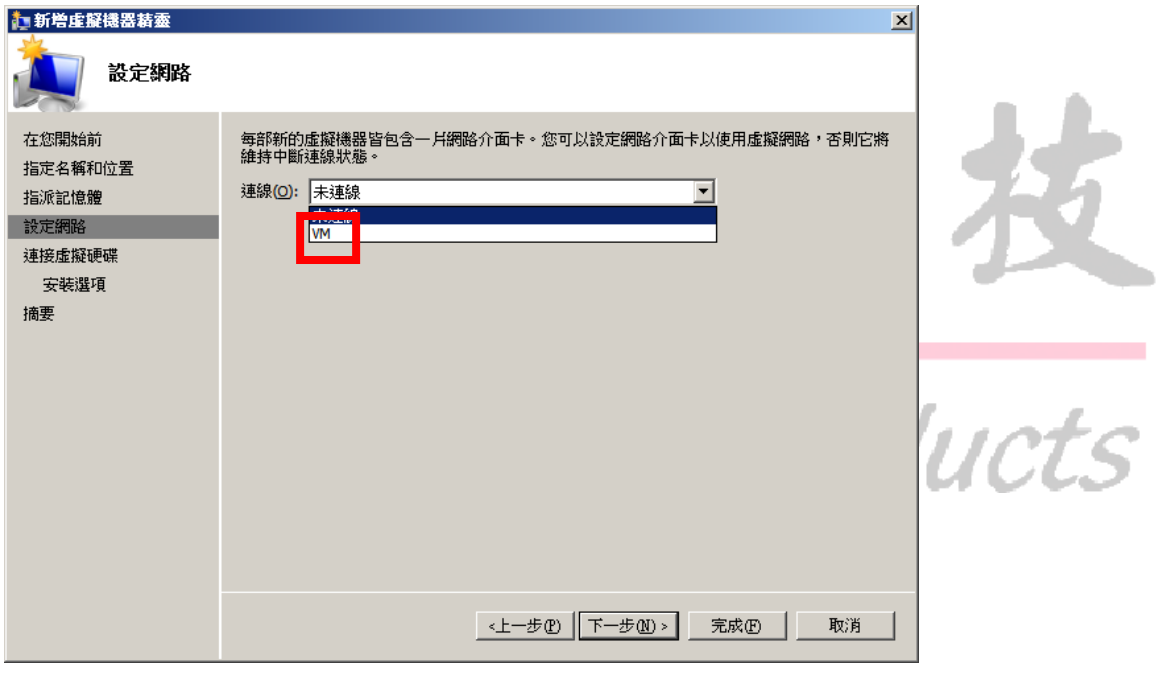

6、建立虛擬機的名稱跟擺放位置,跟預設硬碟的大小

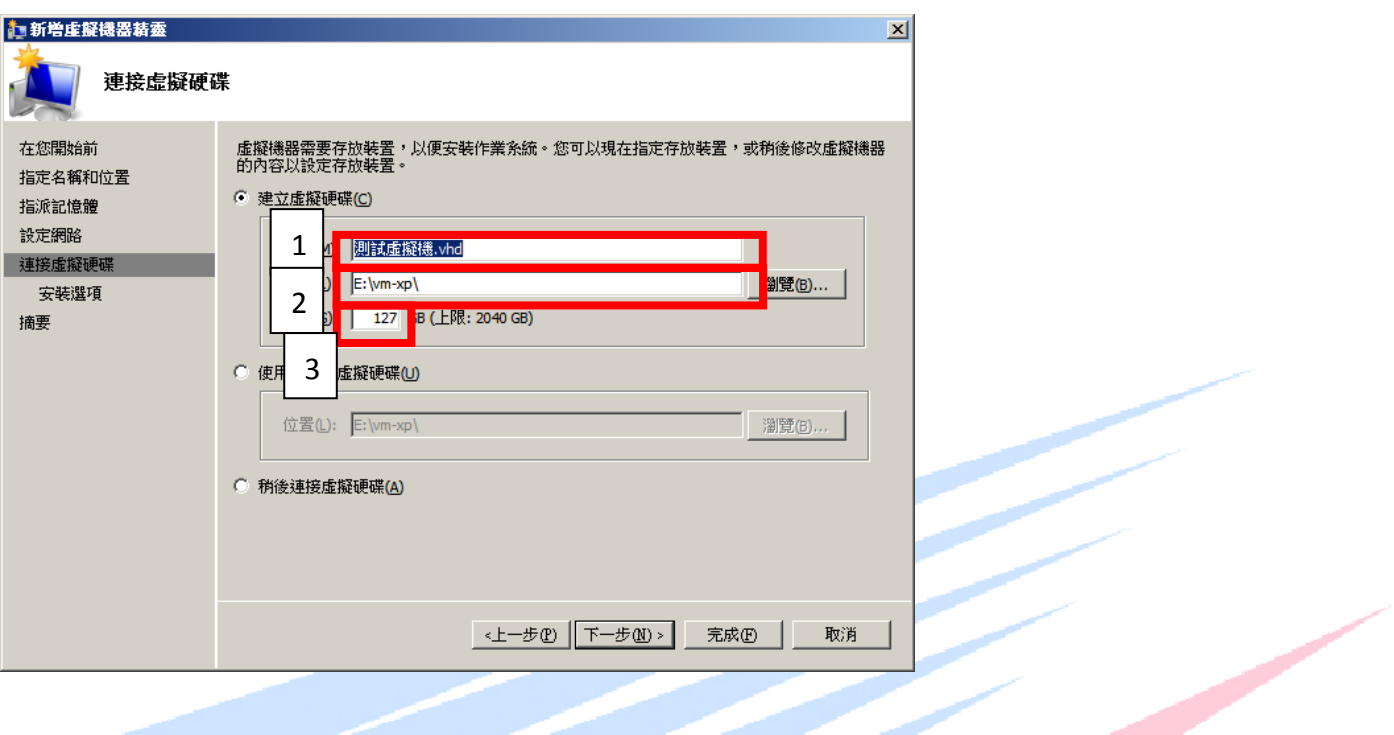

7、選擇如何安裝作業系統,可用實體光碟機安裝,也可以選擇使用 ISO 檔 來安裝,以下範例採實體光碟機安裝。

## The Best Products

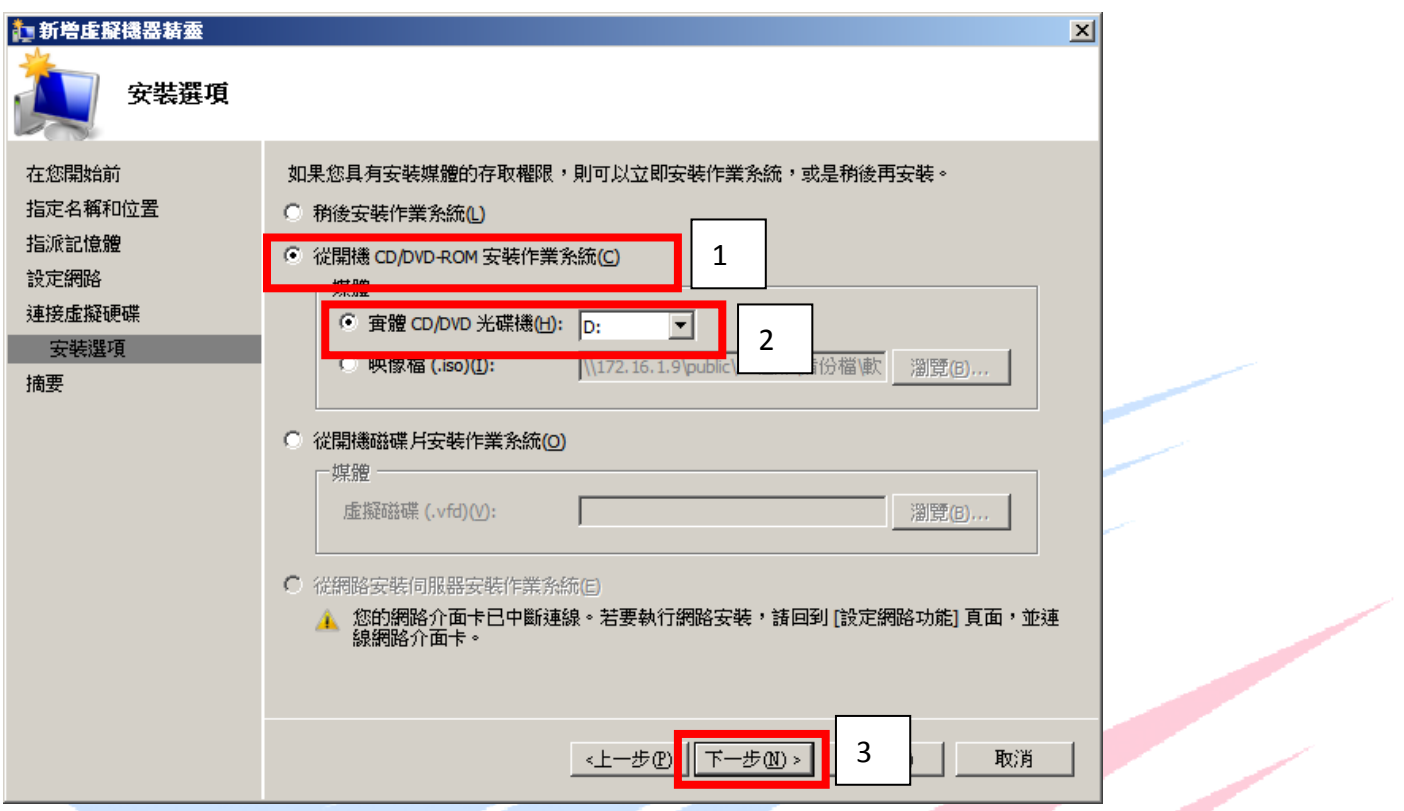

8、是否要立即啟動虛擬機器,若打勾則按下完成後,會立即啟動虛擬機並

加以安裝作業系統。

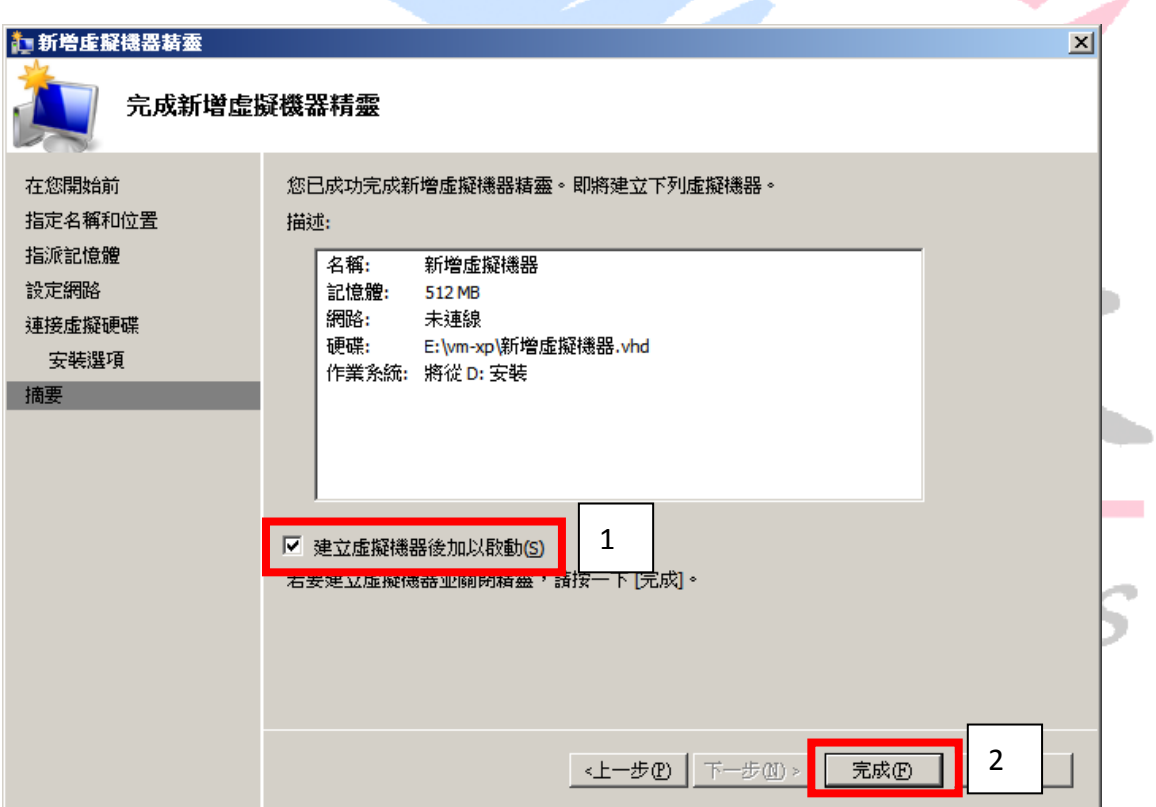